# **Quick Reference Scanner Guide**

# c**Please put this guide above your machine**g

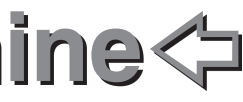

**To use the scanner functions, several settings must be made beforehand.**   $\blacksquare$ **For details about these settings, see "Accessing User Tools", Connecting the Machine/ System Settings on the supplied CD-ROM.**

- $\blacksquare$  If necessary, press [Send File Type / Name] to specify settings such as file name and file format.
- $\blacksquare$  Specify the destination(s). You can specify multiple destinations.

For details about registering folders, see "Registering Addresses and Users", Connecting the Machine/ System Settings.

# **How to scan...**

- Enter a subject line if necessary.
- Press [Subject].
- Enter the subject.
- Press [OK].
- **D** Press the [Start] key.

(Registering Addresses and Users, Connecting the Machine/ Syster **Settings** 

- **D** Press the [User Tools/Counter] key.
- **B** Press [Address Book Mangmnt].
- **B** Check that [Program / Change] is selected.
- **D** Select the name whose e-mail address you want to register. Press the name key, or enter the registered number using the number keys.
- **E** Press [E-mail].
- $\blacksquare$  Press [Change] under "E-mail Address".
- **D** Enter the e-mail address.
- **B** Press [OK].
- A Press the {Home} key on the top left of the control panel, and press the [Scanner] icon on the [Home] screen.
- $\blacksquare$  Press the [Reset] key.
- **E** Press the [E-mail] or [Folder] tab.
- **D** Place originals.
- E If necessary, specify the scan settings according to the original to be scanned.
- Available scan functions:
- **D** Scan to E-mail
- **B** Scan to Folder (SMB/FTP/NCP)
- **E** Scan Using WSD (Web Services on Devices)
- **D** Store to Hard Disk
- **E** Save to Memory Storage Device
- **B** Scan to Delivery Server
- **D** Scan via TWAIN Driver
- For details about **B, B, G**, and **N**, see Scan on • the supplied CD-ROM.

### **How to use Scan to E-mail/** (Sending Scanned Documents) **Scan to Folder...**  to a Client Computer

# **For scan to e-mail:**

- Before you select destination(s), make sure you have selected [To]. If necessary, press [Cc] or [Bcc], and then select destination(s).
- $\blacksquare$  For scan to e-mail only Specify the e-mail sender.
- Depending on the security settings, the logged-in user may be specified as [Sender Name].
- **TANACI** Registration No. Search  $\underbrace{ \overbrace{ \text{[true1]}}^{\text{[1001]}} \overbrace{ \text{[0000]}}^{\text{[1001]}} \overbrace{ \text{[0000]}}^{\text{[1000]}} \overbrace{ \text{[0000]}}^{\text{[1000]}} \overbrace{ \text{[0000]}}^{\text{[1000]}} \overbrace{ \text{[0000]}}^{\text{[1000]}} \overbrace{ \text{[0000]}}^{\text{[1000]}}$
- To specify the e-mail sender, press [Sender Name].
- Select a sender.
- Press [OK].
- For reception confirmation e-mail, press [Recept, Notice].

# I **For scan to e-mail only**

- **D** Press the [Home] key on the top left of the control panel, and press the [Scanner] icon on the [Home] screen.
- **B** Press [Select Stored File].
- **E** Specify the folder where the file is stored when the list of folders is displayed. The list of stored files is displayed.

# **Registering an E-mail destination...**

- Press to register frequently used settings.
- or to recall registered settings.
- **6. Main power indicator 7.** {**Energy Saver**} **key**
- **8.** {**Login/Logout**} **key**
- **9.** {**User Tools/Counter**} **key 10.** {**Simple Screen**} **key**

# **How to save to the machine's hard disk...**

(Storing and Saving the Scanned Documents)

- **D** Press the [Home] key on the top left of the control panel, and press the [Scanner] icon on the [Home] screen.
- $\blacksquare$  Press the [Reset] key.
- **B** Place originals.
- **D** Press [Store File].
- **E** Press [Store to HDD].
- $\Box$  If necessary, specify file information, such as [User Name], [File Name], [Password], and [Select Folder].
- **D** Press [OK].
- $\blacksquare$  If necessary, press [Scan Settings] to specify scanner settings such as resolution and scan size.
- **D** Press the [Start] key.

For details about saving to memory storage device, see "Storing the Scanned Documents to a USB Flash Memory Device or SD Card", Scan on the supplied CD-ROM.

# **Why use it?**

To store scanned files in the hard disk of the machine for later (shared) use. (See Scan.)

#### $\alpha$  is storing finite of files  $\alpha$  the scannel  $\alpha$ **Displaying a list of files stored** (Storing and Saving the on the machine's hard disk **on the machine's hard disk** (Storing and Saving the **on the machine's hard disk** Scanned Documents)

Scanned Documents)

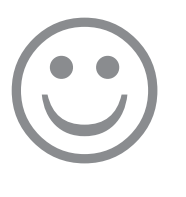

\*The shape of the machine, screen displays, procedures, and titles in references vary depending on the machine you are using. Also, not all functions are available on all machines.

**1.** {**Home**} **key** Press to display the [Home] screen. **2. Function keys** No functions are registered to the function keys as a factory default. You can register often used functions, programs, and Web pages. **3. Display panel 4.** {**Reset**} **key** Press to clear the current settings.

**5.** {**Program**} **key**

**11.** {**#**} **key (Enter key)**

**12.** {**Start**} **key** Press to start copying, printing, scanning, or sending. **13.** {**Stop**} **key** Press to stop a job in progress, such as copying, scanning, faxing, or printing.

**14.** {**Clear**} **key** Press to delete a number entered. **15. Number keys**

- **16.** {**Check Status**} **key**
- **17. Communicating indicator**
- **18. Media access lamp 19. Media slots**

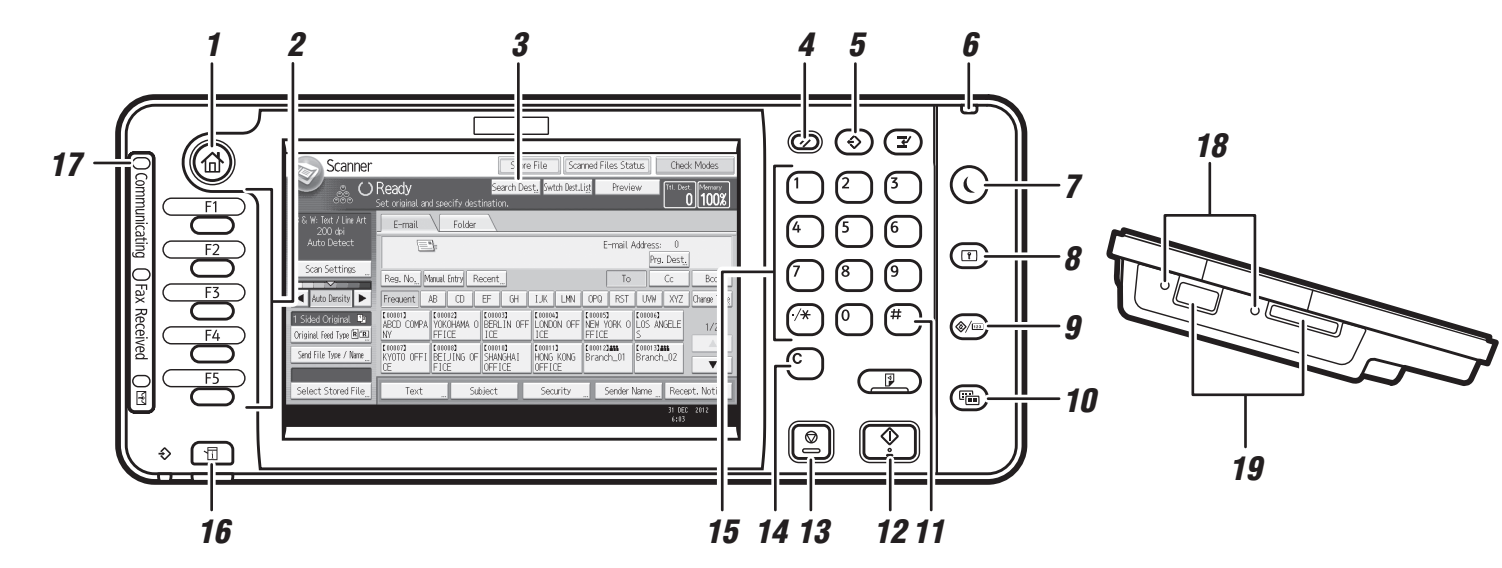